# **Bitdefender MOBILE SECURITY FOR IOS**

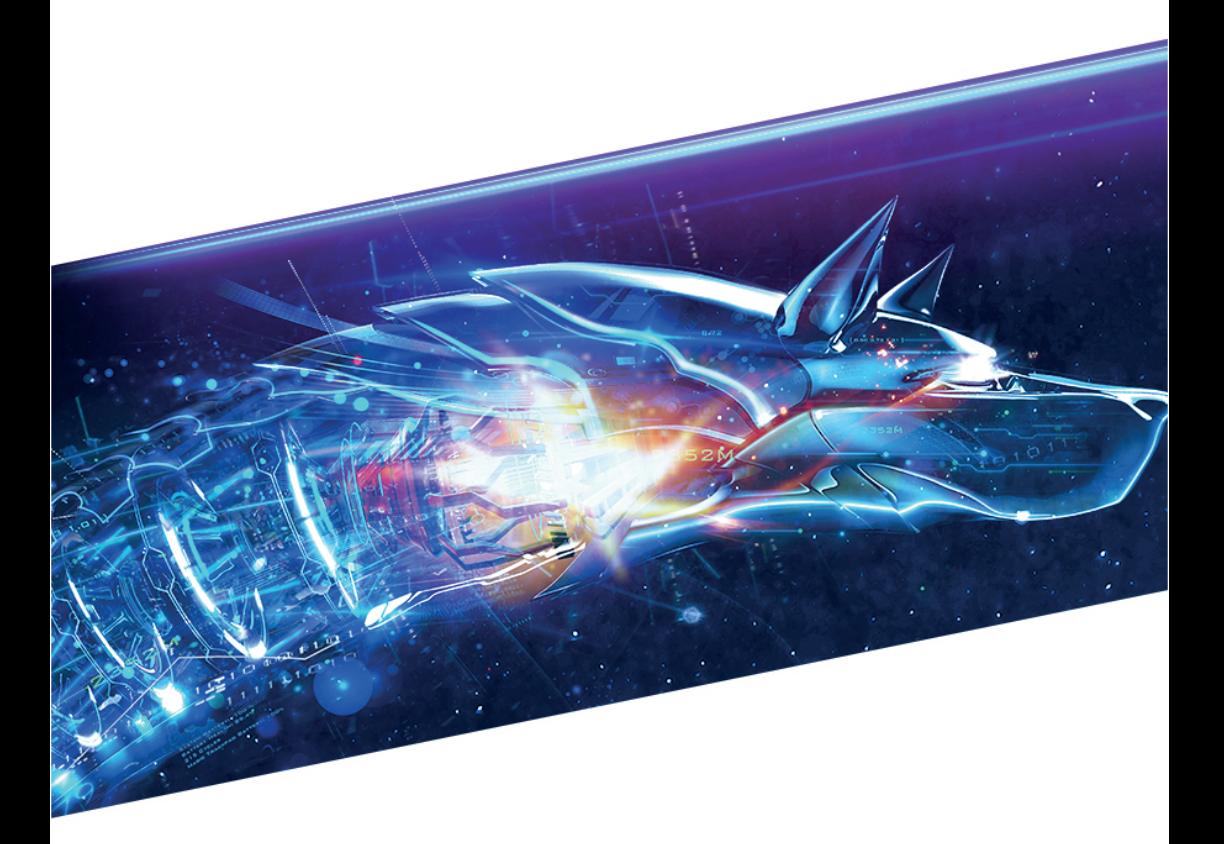

# **USER'S GUIDE**

Bitdefender Mobile Security for iOS

#### Bitdefender Mobile Security for iOS **User's Guide**

Publication date 11/06/2017

Copyright© 2017 Bitdefender

#### Legal Notice

**All rights reserved.** No part of this book may be reproduced or transmitted in any form or by any means, electronic or mechanical, including photocopying, recording, or by any information storage and retrieval system, without written permission from an authorized representative of Bitdefender. The inclusion of brief quotations in reviews may be possible only with the mention of the quoted source. The content can not be modified in any way.

**Warning and Disclaimer.** This product and its documentation are protected by copyright. The information in this document is provided on an "as is" basis, without warranty. Although every precaution has been taken in the<br>preparation of this document, the authors will not have any liability to any person or entity with respect to any or damage caused or alleged to be caused directly or indirectly by the information contained in this work.

This book contains links to third-party Websites that are not under the control of Bitdefender, therefore Bitdefender is not responsible for the content of any linked site. If you access a third-party website listed in this document, you will do so at your own risk. Bitdefender provides these links only as a convenience, and the inclusion of the link does not imply that Bitdefender endorses or accepts any responsibility for the content of the third-party site.

**Trademarks.** Trademark names may appear in this book. All registered and unregistered trademarks in this document are the sole property of their respective owners, and are respectfully acknowledged.

**Ritdefender** 

# Table of Contents

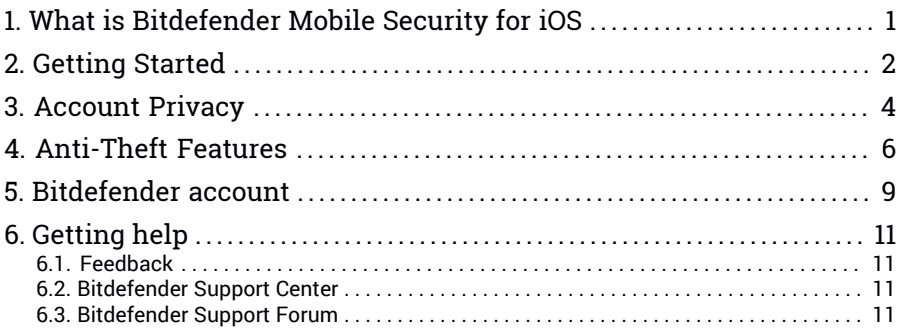

### <span id="page-3-0"></span>1. WHAT IS BITDEFENDER MOBILE SECURITY FOR IOS

Online activities such as paying bills, making holiday reservations, or buying goods and services are convenient and hassle-free. But as many activities evolved on the internet, these come with high risks and, if security details are ignored, personal data may be hacked. And what is more important than protecting data stored in online accounts and on the personal smartphone?

Bitdefender Mobile Security for iOS allows you to:

- Check if any leakage has occurred in the online accounts you use daily.
- Locate, lock and wipe the data from your device in case it is stolen or lost.

Bitdefender Mobile Security for iOS is delivered free of charge and requires activation with a [Bitdefender](#page-11-0) account.

# <span id="page-4-0"></span>2. GETTING STARTED

# Device Requirements

Bitdefender Mobile Security for iOS works on any device running iOS 10 and up and needs an active internet connection for being activated and detecting if any data leakage has occurred in your online accounts.

# Installing Bitdefender Mobile Security for iOS

#### ● **From Bitdefender Central**

- On iOS
	- 1. Go to: [https://central.bitdefender.com.](https://central.bitdefender.com)
	- 2. Sign in to your Bitdefender account.
	- 3. Tap the  $\blacksquare$  icon in the upper-left corner of the screen, then select **My Devices**.
	- 4. In the **MY DEVICES** window, tap the + icon.
	- 5. Select Mobile Security from the list, then tap **Download on the App Store**.
	- 6. Tap **INSTALL** in the App Store screen.
- On Windows, macOS, Android
	- 1. Go to: [https://central.bitdefender.com.](https://central.bitdefender.com)
	- 2. Sign in to your Bitdefender account.
	- 3. In the **MY DEVICES** window, tap **INSTALL Bitdefender**.
	- 4. Select the **On another device** link.
	- 5. Choose **iOS**.
	- 6. Select **Bitdefender Mobile Security** from the list, then tap **CONTINUE**.
	- 7. Type an email address in the corresponding field, then tap **SEND**.
	- 8. Access your email account from your iOS device, then tap the **Download on the App Store** button.

You are redirected to the **App Store** app.

9. Tap **INSTALL** in the App Store screen.

### ● **From App Store**

Search for Bitdefender Mobile Security for iOS to locate and install the app.

### Wizard

An introduction wizard containing details about the product features is displayed the first time you open the app. Tap **Get started** to continue.

# Sign in to your Bitdefender account

To use Bitdefender Mobile Security for iOS, you must link your device to a Bitdefender account by signing in to the account from the app. Once the introduction wizard is complete, type the email address and the password of your Bitdefender account, and then tap **Sign in**. If you do not have an account, tap the corresponding link to create one.

### Dashboard

Tap the Bitdefender Mobile Security for iOS icon in your device's app drawer to open the application interface.

To get access to the information you need, tap the corresponding icon from the bottom of the screen.

#### **Account Privacy**

Find out whether your email accounts have been leaked or not. For more information, please refer to "*[Account](#page-6-0) Privacy*" (p. 4).

#### **Anti-Theft**

Locate and lock your device to prevent your personal data from getting into the wrong hands. For more information, please refer to "*[Anti-Theft](#page-8-0) [Features](#page-8-0)*" (p. 6).

To see additional options, tap the  $\ddot{\bullet}$  icon on your device while in the application's home screen. The following options appear:

- Get started the quick product tour can be put on.
- Feedback launches the default email client from where your can send us your feedback about the app.
- App info information about the installed version is displayed.

# <span id="page-6-0"></span>3 ACCOUNT PRIVACY

Bitdefender Account Privacy detects if any data leakage has occurred in the accounts you use for making online payments, shopping, or signing in different apps or websites. The data that may be stored into an account can be passwords, credit card information, or bank account information, and, if not properly secured, identity theft or invasion to privacy may occur.

The privacy status of an account is displayed right after validation.

To check if any of accounts has been leaked, tap **Scan for leaks**.

To start keeping personal information safe:

- 1. Tap the  $\mathbb{Z}$  icon from the bottom of the screen.
- 2. Tap **Add** in the upper right of the screen.
- 3. Type your email address in the corresponding field, and then tap **Next**.

Bitdefender needs to validate this account before displaying private information. Therefore, an email with a validation code is sent to the provided email address.

4. Check your inbox, and then type the received code in the **Account Privacy** area of your app. If you cannot find the validation email in the Inbox folder, check the Spam folder too.

The privacy status of the validated account is displayed.

If leaks are found in any of your accounts, we recommend you to change their password as soon as possible. To create a strong and secure password, take into consideration these tips:

- Make it at least eight characters long.
- Include lower and upper case characters.
- Add at least one number or symbol, such as #, @, % or !.

# Bitdefender Mobile Security for iOS

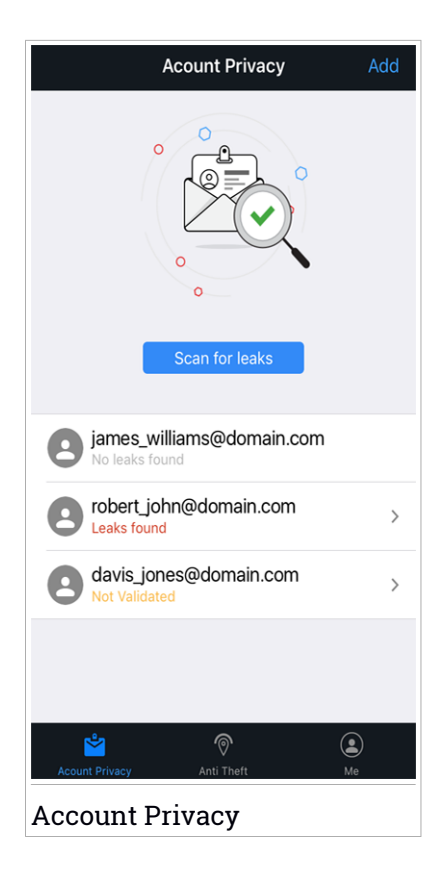

# <span id="page-8-0"></span>4. ANTI-THEFT FEATURES

Bitdefender can help you locate your device and prevent your personal data from getting into the wrong hands.

All you need to do is activate Anti-Theft from the device and, when needed, access **Bitdefender Central** from any web browser, anywhere.

Bitdefender Mobile Security for iOS offers the following Anti-Theft features:

#### **Remote Location**

View your device's current location on Maps.

The accuracy of the location depends on how Bitdefender is able to determine it:

- If the GPS is enabled on the device, its location can be pinpointed to within a couple of meters as long it is in the range of GPS satellites (i.e. not inside a building).
- $\bullet$  If the device is indoors, its location can be determined to within tens of meters if Wi-Fi is enabled and there are wireless networks available in its range.
- Otherwise, the location will be determined using only information from the mobile network, which can offer an accuracy no better than several hundred meters.

#### **Remote Lock**

Lock remotely your device's screen.

#### **Remote Wipe**

Remove all personal data from your estranged device.

# Activating Anti-Theft

To enable Anti-Theft features, follow these steps:

- 1. Tap the  $\bigcirc$  icon from the bottom of the screen.
- 2. Enable the switch.
- 3. Tap **Allow** to install a MDM (Mobile Device Management) profile that Bitdefender needs to continue the activation process.
- 4. Type the PIN code you set to protect your smartphone to allow Bitdefender install its files.

5. Grant access to your device's location so that Bitdefender can locate it in case it is stolen or lost.

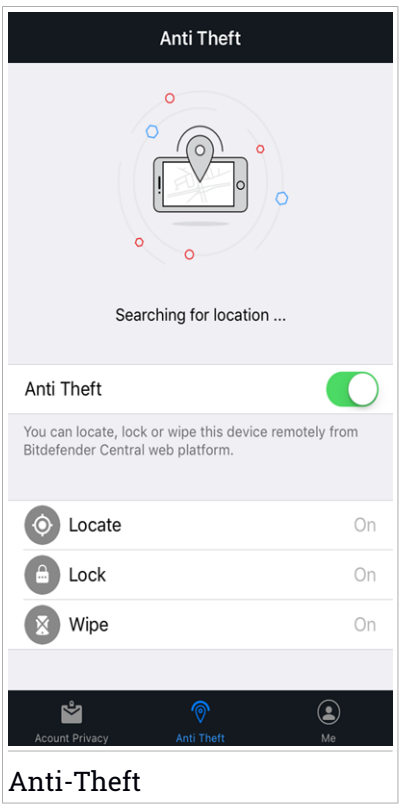

# Using Anti-Theft features from Bitdefender Central (Web Control)

To access the Anti-Theft features from your Bitdefender account:

- 1. Go to: [https://central.bitdefender.com.](https://central.bitdefender.com)
- 2. Sign in to your Bitdefender account.
- 3. Tap the **i** icon in the upper-left corner of the screen, then select My **Devices**.
- 4. In the **MY DEVICES** window, select the desired device card.
- 5. Select the **Anti-Theft** tab.
- 6. In the bottom field of the window, tap the  $\cdots$  icon, and then the button corresponding to the feature you want to use:

**Locate** - display your device's location on Maps.

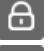

**Lock** - lock your device and set a PIN code for unlocking it.

णि **Wipe** - delete all data from your device.

### Important

After you wipe a device, all Anti-Theft features cease to function.

# <span id="page-11-0"></span>5. BITDEFENDER ACCOUNT

A Bitdefender account is mandatory to activate Bitdefender Mobile Security for iOS. Whenever you want to access to the product's online features and services, or remotely perform important tasks on devices Bitdefender is installed on, you can log in to your account from any computer or mobile device connected to the internet by going to [https://central.bitdefender.com.](https://central.bitdefender.com)

# My Devices

The **MY DEVICES** area in your Bitdefender account gives you the possibility to install, manage and take remote actions on your Bitdefender product on any device, provided that it is turned on and connected to the internet. The device cards display the device name, protection status and remaining availability on your subscription.

To easily identify and manage your devices, you can customize the device name and create or assign an owner to each of them:

- 1. Tap the  $\blacksquare$  icon in the upper-left corner of the screen, then select **My Devices**.
- 2. In the MY DEVICES window, tap the  $\cdot\cdot\cdot$  icon on the desired device card. The following options are available:
	- **Settings** from here you can change the name of the selected device.
	- **Profile** from here a profile can be assigned to the selected device. Tap **Add owner**, then fill in the corresponding fields, set the Name, Email address, Phone Number, Date of birth and even add a Profile picture.

### Editing account details

To login with another account, change its password, or edit details from your profile directly from the app:

- 1. Tap the  $\ddot{\bullet}$  icon from the bottom of the screen.
- 2. Tap the  $\cdots$  icon in the upper right of the screen. The following actions can be performed:
	- **Edit Profile** allows you to modify your profile photo and account information.
- **Log out** allows you to sign out from the current Bitdefender account and sign in with another one.
- **Change password** allows you to change the password set for your Bitdefender account.

# <span id="page-13-1"></span><span id="page-13-0"></span>6. GETTING HELP

### 6.1. Feedback

We welcome your feedback regarding the product. You can send us your opinion via email at [bdios@bitdefender.com](mailto:bdios@bitdefender.com).

<span id="page-13-2"></span>You can also use your favorite search engine to find out more information about computer security, the Bitdefender products and the company.

### 6.2. Bitdefender Support Center

The Bitdefender Support Center is an online repository of information about the Bitdefender products. It stores, in an easily accessible format, reports on the results of the ongoing technical support and bugfixing activities of the Bitdefender support and development teams, along with more general articles about threats prevention, the management of Bitdefender solutions with detailed explanations, and many other articles.

The Bitdefender Support Center is open to the public and freely searchable. The extensive information it contains is yet another means of providing Bitdefender customers with the technical knowledge and insight they need. All valid requests for information or bug reports coming from Bitdefender clients eventually find their way into the Bitdefender Support Center, as bugfix reports, workaround cheatsheets or informational articles to supplement product helpfiles.

<span id="page-13-3"></span>The Bitdefender Support Center is available any time at <https://www.bitdefender.com/support>.

### 6.3. Bitdefender Support Forum

The Bitdefender Support Forum provides Bitdefender users with an easy way to get help and to help others.

If your Bitdefender product does not operate well or if you have questions about the way it works, post your problem or question on the forum.

Bitdefender support technicians monitor the forum for new posts in order to assist you. You may also get an answer or a solution from a more experienced Bitdefender user.

Before posting your problem or question, please search the forum for a similar or related topic.

The Bitdefender Support Forum is available at <https://forum.bitdefender.com>, in 5 different languages: English, German, French, Spanish and Romanian. Click the **Home & Home Office Protection** link to access the section dedicated to consumer products.